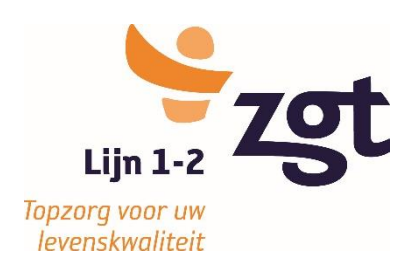

**November 2023**

### **Contactgegevens voor eerste en tweede lijn op uw mobiel of ipad en informatie over de website eentweezgt.nl**

**"App" toevoegen op mobiel –Iphone -Androïd of Windows phone**

**Om ook "onderweg" snel toegang tot contactgegevens te hebben bestaat de mogelijkheid om via een snelkoppeling op het bureaublad van uw smartphone of tablet een link naar verschillende praktische telefoonnummers te maken.**

**Voordeel: u heeft deze contactgegevens, net als met een app, direct bij de hand en altijd up to date! Bovendien kunt u wanneer u ZGT lijn 1-2 of eentweezgt aanklikt toegang krijgen tot de website eentweezgt.nl.**

**Hieronder volgt de instructie, voor de meest voorkomende apparaten, hoe een koppeling met het bureaublad is te maken.**

**----------------------------------------------------------------------------------------------**

### **Toevoegen op iPhone (of iPad)**

Klik op de link [www.zgt.nl/!telefoon\\_lijst\\_huisarts2015](http://www.zgt.nl/!telefoon_lijst_huisarts2015) (let op de underscore \_ bij het intypen van de url) of u selecteert de link en plakt die in de adresbalk.

Op de iPhone (of iPad) opent de browser en ziet u de pagina met de telefoonlijst.

Klik op het icoon  $\Box$  onderaan op het schermpje.

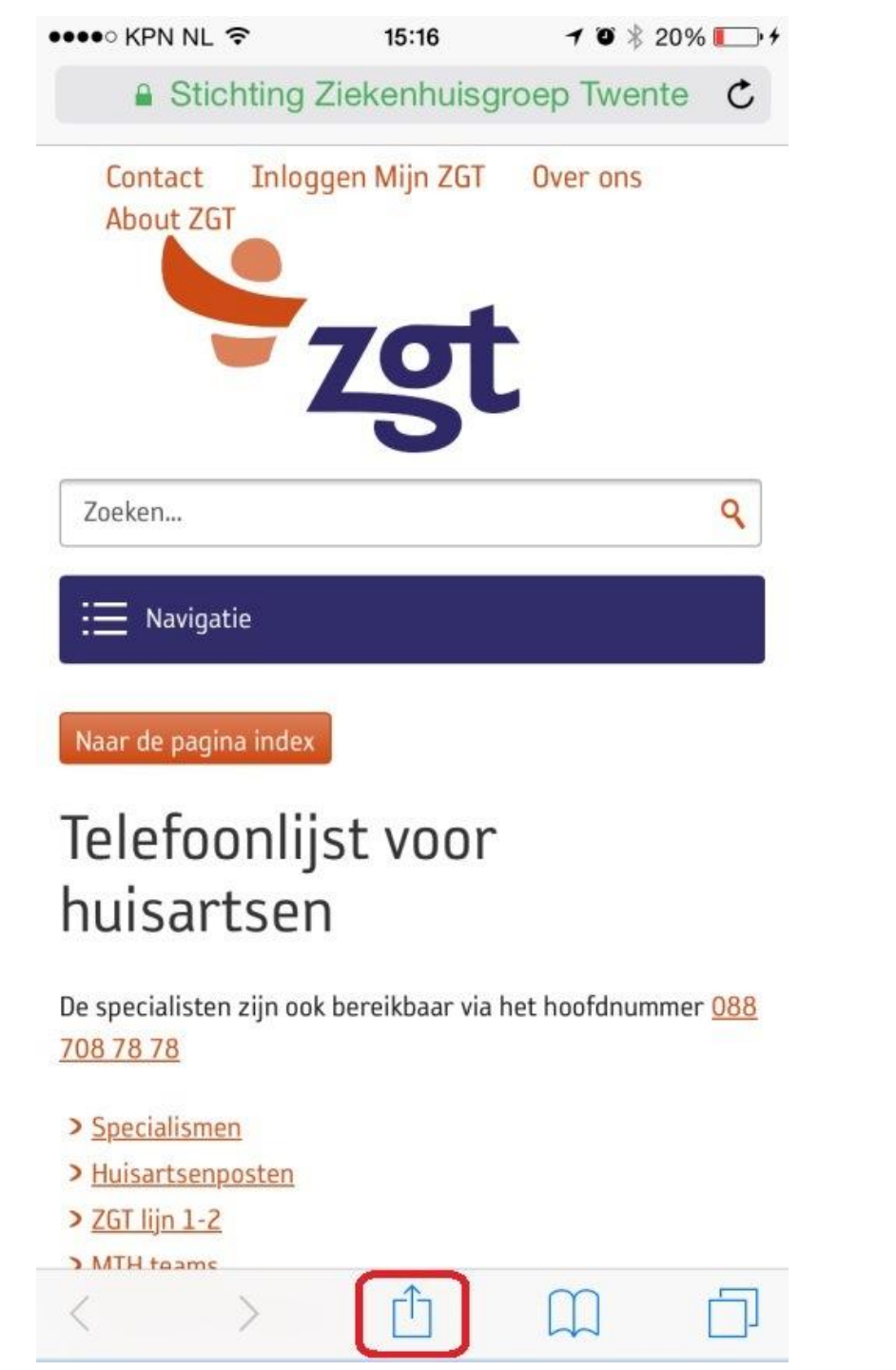

### Scroll naar beneden en Kklik vervolgens op

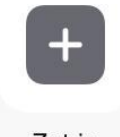

Zet in  $\,$ beginscherm

### Zet in beginscherm

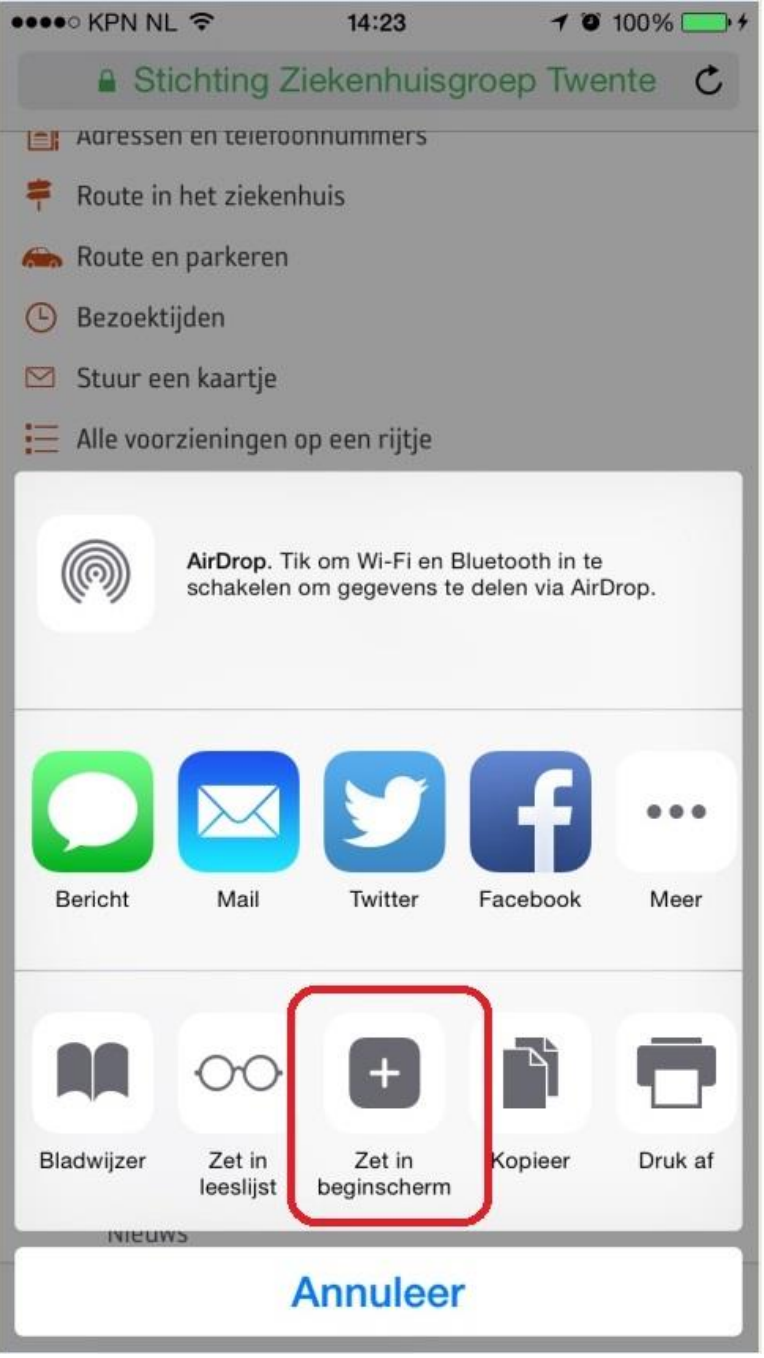

#### Klik vervolgens op 'Voeg toe'

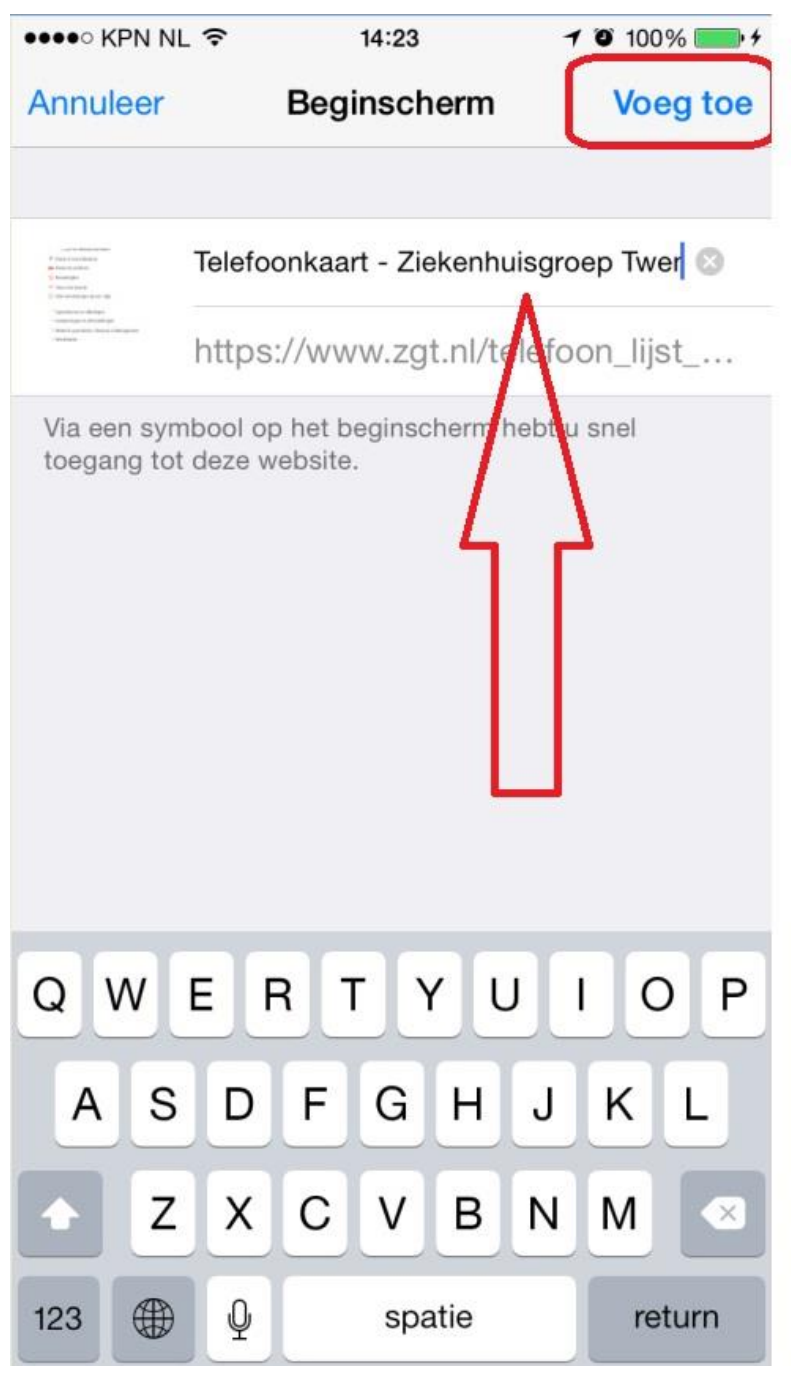

![](_page_4_Picture_0.jpeg)

En de "App" naar de specifieke pagina staat op het beginscherm.

#### **Wachtwoord opslaan (op Iphone)**

Ga naar instellingen -> wachtwoorden -> Wachtwoordopties en vink aan: Vul automatisch in."

**----------------------------------------------------------------------------------------------**

# **Toevoegen op Android**

U kopieert de link [www.zgt.nl/!telefoon\\_lijst\\_huisarts2015](http://www.zgt.nl/!telefoon_lijst_huisarts2015) (let op de underscore \_ bij het intypen van de url) en plakt die in de browser.

Login in op de beveiligde omgeving van de website eentweezgt.nl. Voor het opslaan van het wachtwoord, [zie hieronder.](#page-6-0)

Klik op de drie puntjes rechtsboven

![](_page_5_Picture_4.jpeg)

#### Klik op toevoegen aan startscherm

![](_page_6_Figure_1.jpeg)

U kunt eventueel de naam aanpassen, daarna verschijnt onderstaand icoontje op uw startscherm.

![](_page_6_Picture_3.jpeg)

<span id="page-6-0"></span>**Opslaan van wachtwoord op een Android toestel**

In het inlogscherm kunt u als u klikt op het sleutel-symbool gaan naar het beheer van uw wachtwoorden. In dit geval is er nog geen wachtwoord voor www.zqt.nl opgeslagen.

![](_page_7_Picture_1.jpeg)

#### Inloggen

![](_page_7_Picture_80.jpeg)

Om uw wachtwoord voor de eerste keer op te slaan, logt u in op de beveiligde omgeving van de website eentweezgt.nl. Meestal wordt er dan vanzelf gevraagd of u het wachtwoord wilt opslaan, klik dan op "Opslaan" (of "Save").

![](_page_7_Picture_5.jpeg)

De volgende keer als u weer naar [www.zgt.nl/!telefoon\\_lijst\\_huisarts2015](http://www.zgt.nl/!telefoon_lijst_huisarts2015) gaat, kunt u het opgeslagen wachtwoord weer terughalen, door op het invulvakje van het emailadres te klikken. U krijgt dan een pop-up met het opgeslagen wachtwoord. Vervolgens klikt u op de gegeven suggestie en u logt automatisch in. Het kan ook zijn dat deze stap

![](_page_7_Picture_7.jpeg)

overgeslagen wordt, dit ligt aan uw instellingen (zie [hieronder\)](#page-8-0)

U kunt ook zelf naar het beheer van uw wachtwoorden gaan. U kunt hier bijvoorbeeld controleren of het opslaan van wachtwoorden wel aanstaat. Klik in de browser op uw Android telefoon op de drie puntjes rechtsboven

![](_page_8_Picture_1.jpeg)

<span id="page-8-0"></span>Ga naar 'Instellingen' (of 'Settings') en klik op 'Wachtwoorden' (of 'Passwords'). Het schuifje moet aanstaan bij 'Wachtwoorden opslaan (of 'Save passwords') anders worden wachtwoorden niet vanzelf bewaard. Door het schuifje aan te zetten bij 'Auto Sign-in' wordt zonder verificatie automatisch ingelogd.

Als u in dit scherm verder naar onder scrolt, kunt u uw lijst met wachtwoorden inzien en beheren.

![](_page_8_Picture_4.jpeg)

# **Eentweezgt.nl**

Indien u bovenstaande snelkoppeling hebt geïnstalleerd komt u door het aanklikken van ZGT lijn 1-2 terecht op de website eenweezgt.nl met daarop o.a. smoelenboeken, werkafspraken, nieuws eerste en tweede lijn etc.

![](_page_9_Picture_16.jpeg)